# Legal Services for Veterans: Request Payment

#### How-To: **Submit a Payment Request [LSV Provider Website](https://www.va.gov/HOMELESS/LSV_Provider.asp)**

#### Step 1: Log into eGMS

Access eGMS: [https://hmlsgrants-va.mod.udpaas.com/s\\_Login.jsp](https://hmlsgrants-va.mod.udpaas.com/s_Login.jsp)

- Your grantee's eGMS point of contact logs into the system
- Enter your email address and password and select the Log In button:

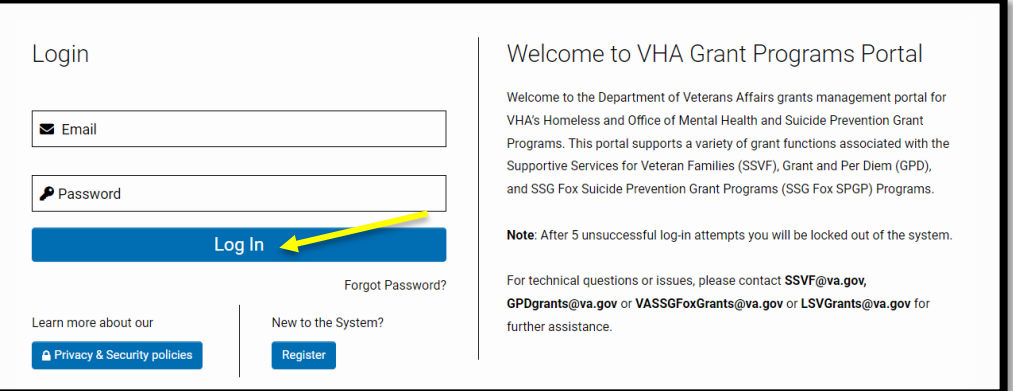

## Step 2: From the Main page, select the LSV Program shortcut

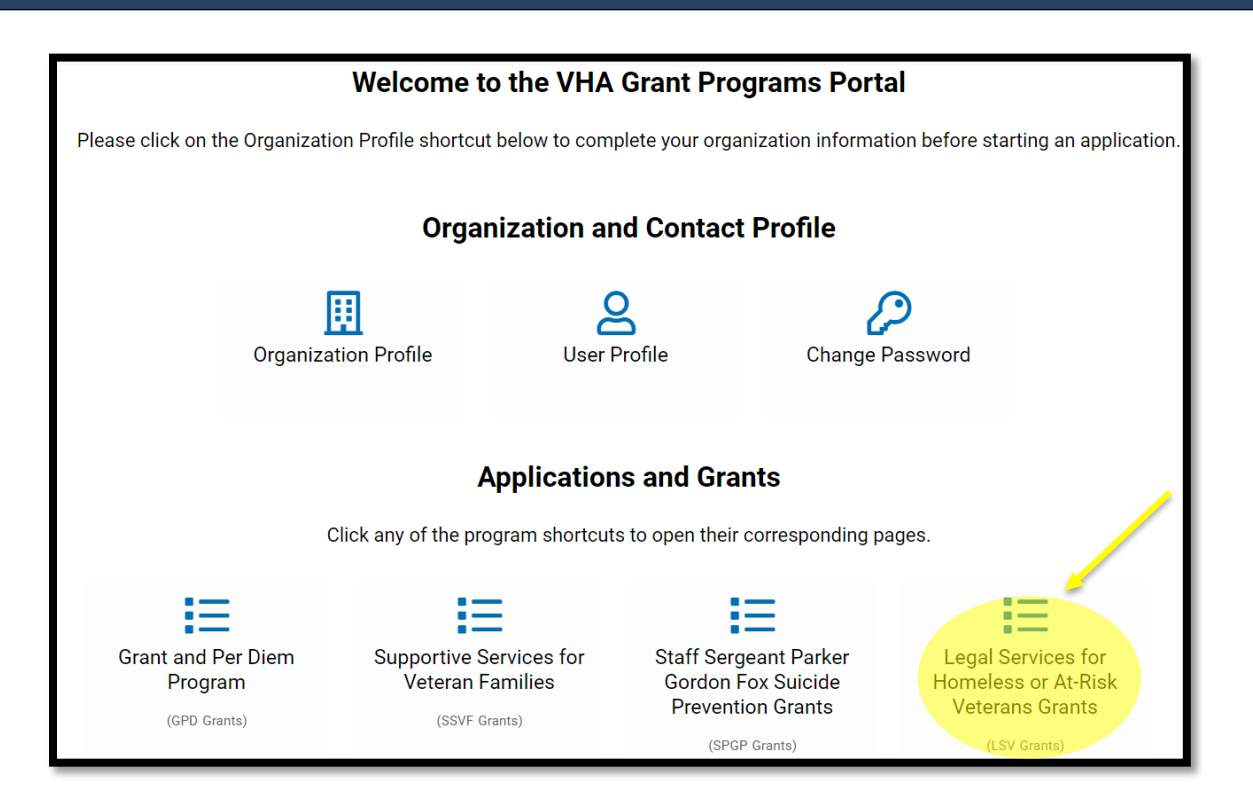

From the eGMS LSV Grants page look under My LSV Applications & Grants for the Grant ID for which you would like to submit a payment request.

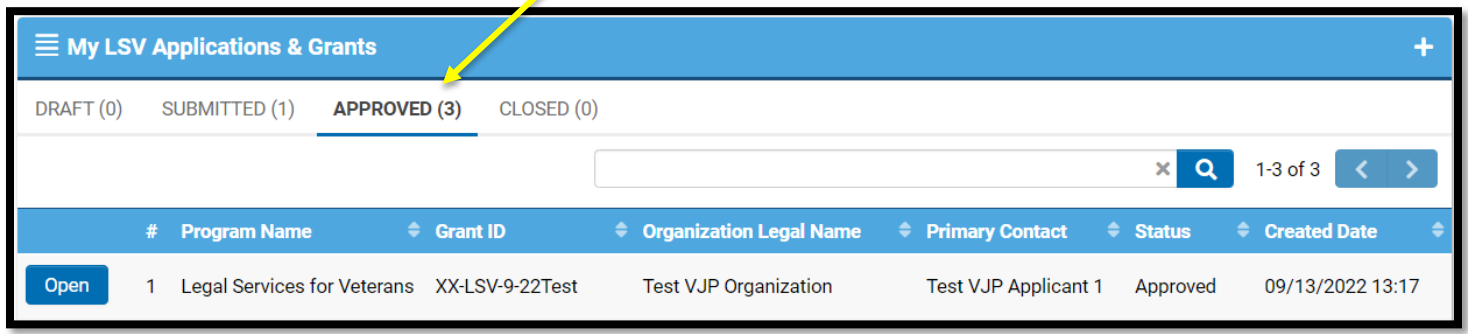

## Step 4: Navigate to Request Activity tab

When the grant record opens it defaults to the Overview tab. Navigate to the **Request Activity** tab on the far right and select this tab.

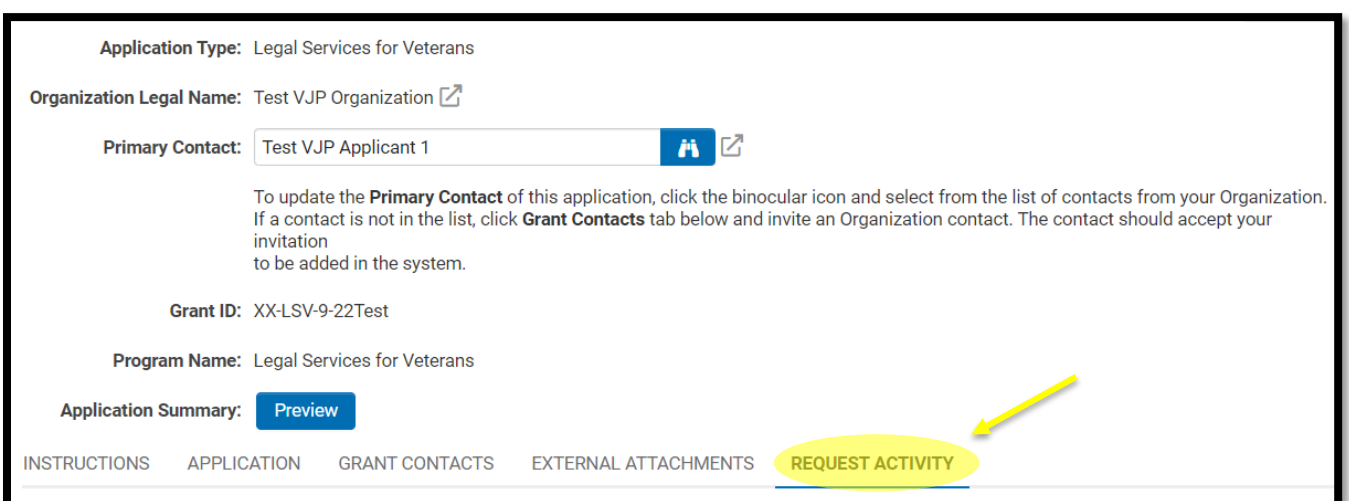

## Step 5: From the REQUEST ACTIVITY tab; select Create payment

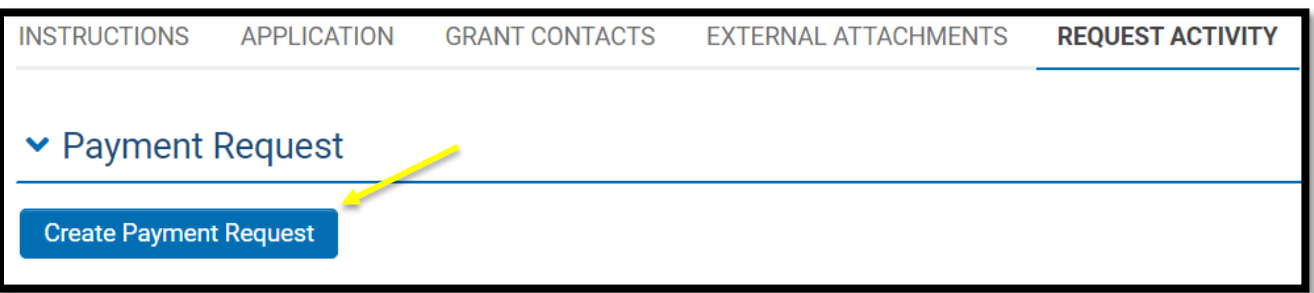

### Step 6: Open Create Payment Request; complete form

#### **Step 6a:** Click Save Draft for the Payment Request table button to appear

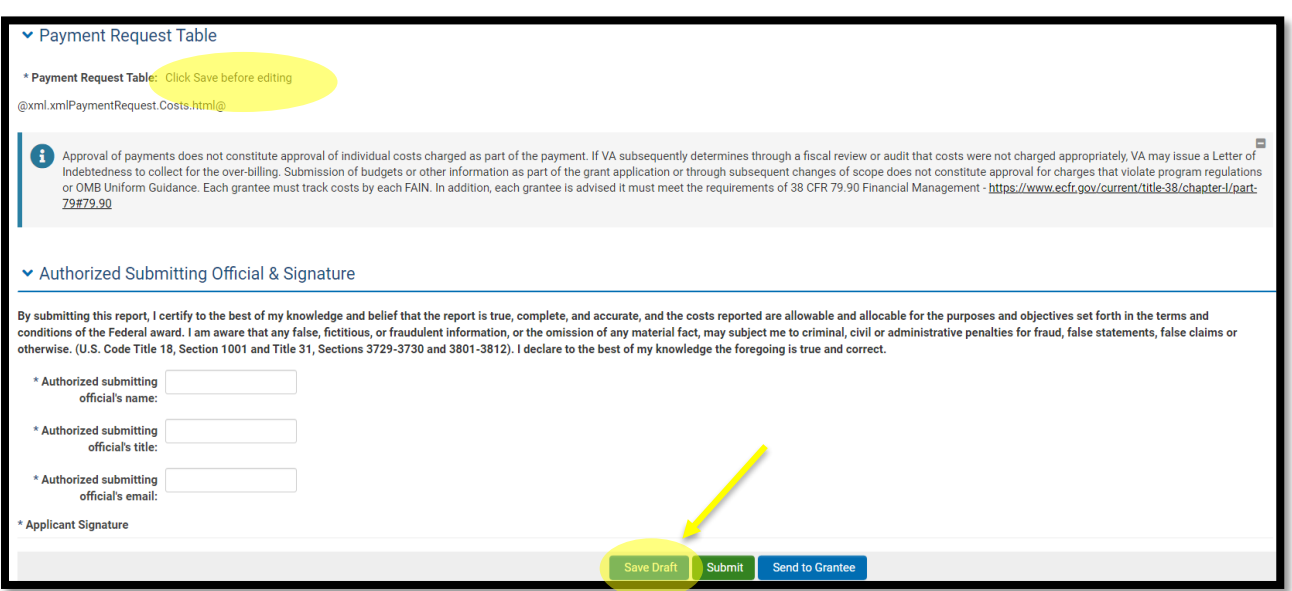

**Step 6b:** Once you Save Draft; you will be able to enter your data into the Payment Request table

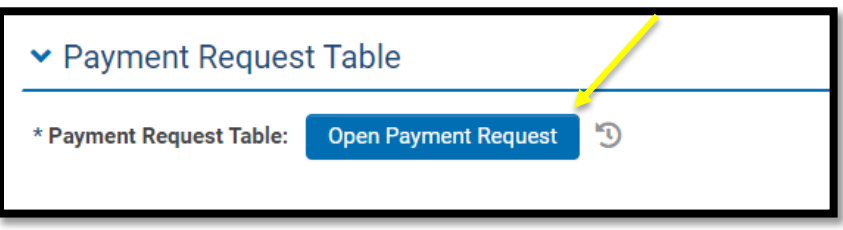

**Example: You are billing for costs incurred for Quarter 1, August 1 – October 31, 2023.** 

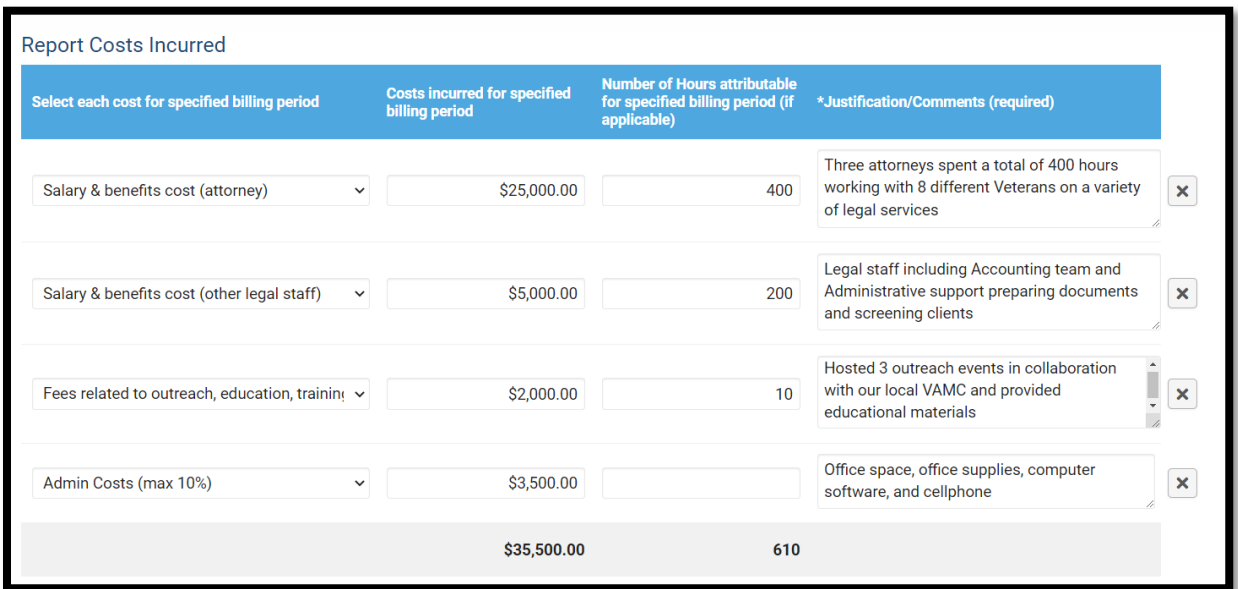

**Step 6c:** Complete the rest of the form; instructions for each field must be followed exactly or the activity will be returned for corrections

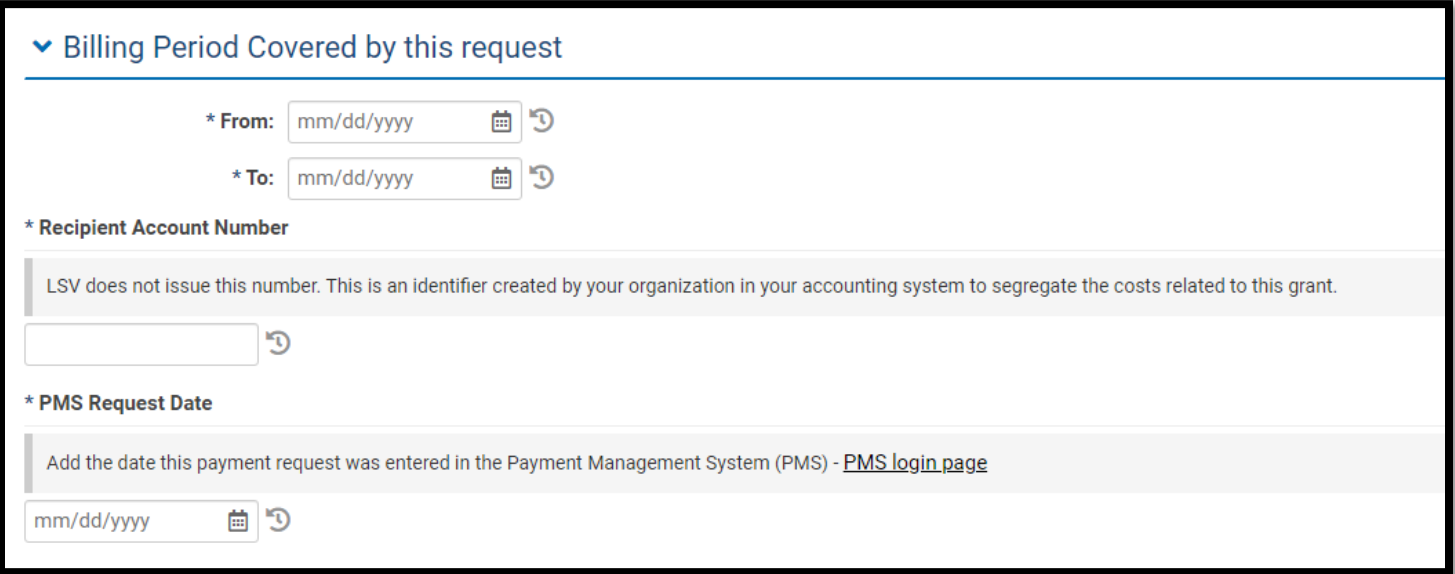

- **Billing Period:** the date span that you incurred costs included in your request
- **Recipient Account Number:** An identifier created at the grantee level so that our audit team will be able to tie these costs back into your accounting system
- **PMS Request Date:** To ensure you've also entered the draw down in the PMS system; this system is how the funds will be electronically deposited into your bank account

**Step 6d:** Once certified, save draft, and select "Submit" **–** *Your request will not come through to our office without this step\**

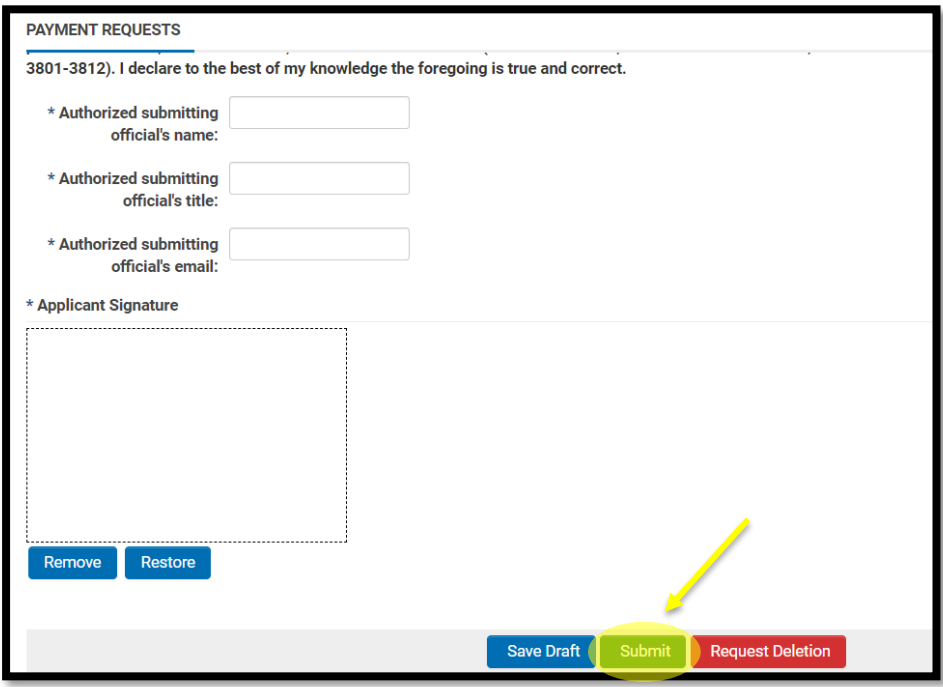

After submitting the payment request, navigate to the main page (shown in step 2) and go to your MY LSV Tasks, your activity/task will indicate **Submitted** status.

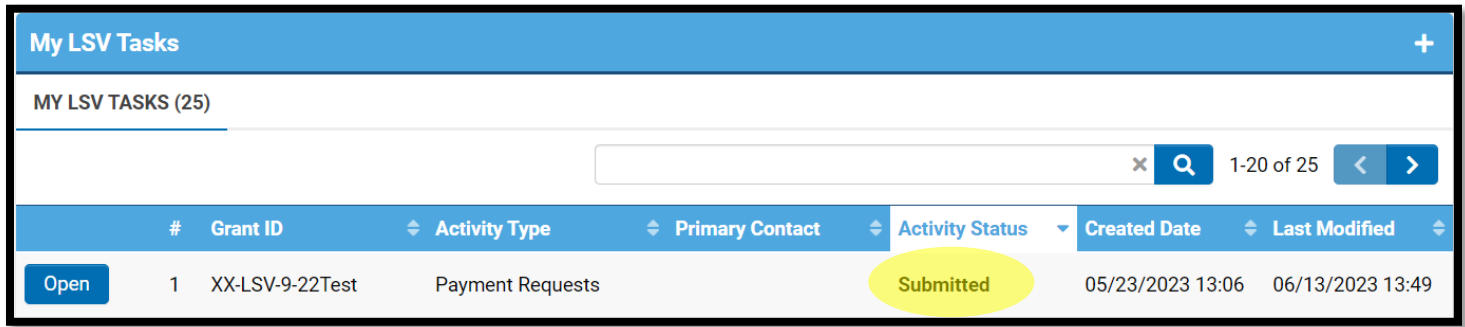

LSV program staff will review your request and reach out to the identified point of contact if there are questions/issues.

### Step 7: Approval; activity complete

Grantees will only be notified if corrections are needed, otherwise, it will be reviewed and accepted for payment. Grantees will see the request updated to *Approved* status under "My LSV Tasks" AND our office will process the corresponding payment request in HHS.

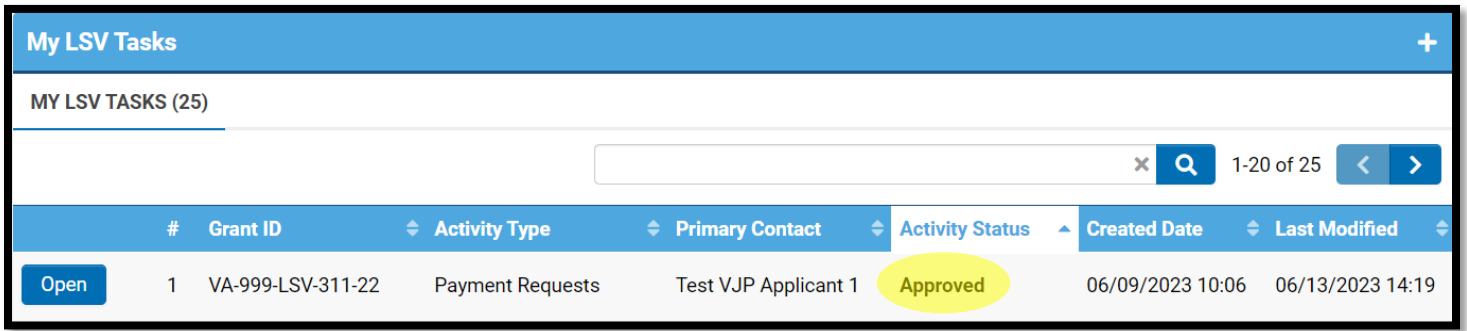

**\*For future payment requests, complete another** *Create Payment Request* **activity/task.**